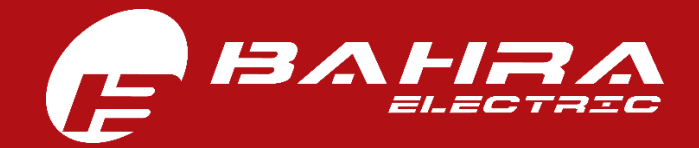

**USER MANUAL (STEP-BY-STEP GUIDE)**

# **HOW TO USE ADVANCED QUOTATION (RFQ) SYSTEM**

Version Number 1.0 | Version Date: 30/08/2020

**STEP-1: Go to Bahra Electric website RFQ section at [www.bahra-electric.com/RFQ](http://www.bahra-electric.com/RFQ) to reach the below mentioned page.**

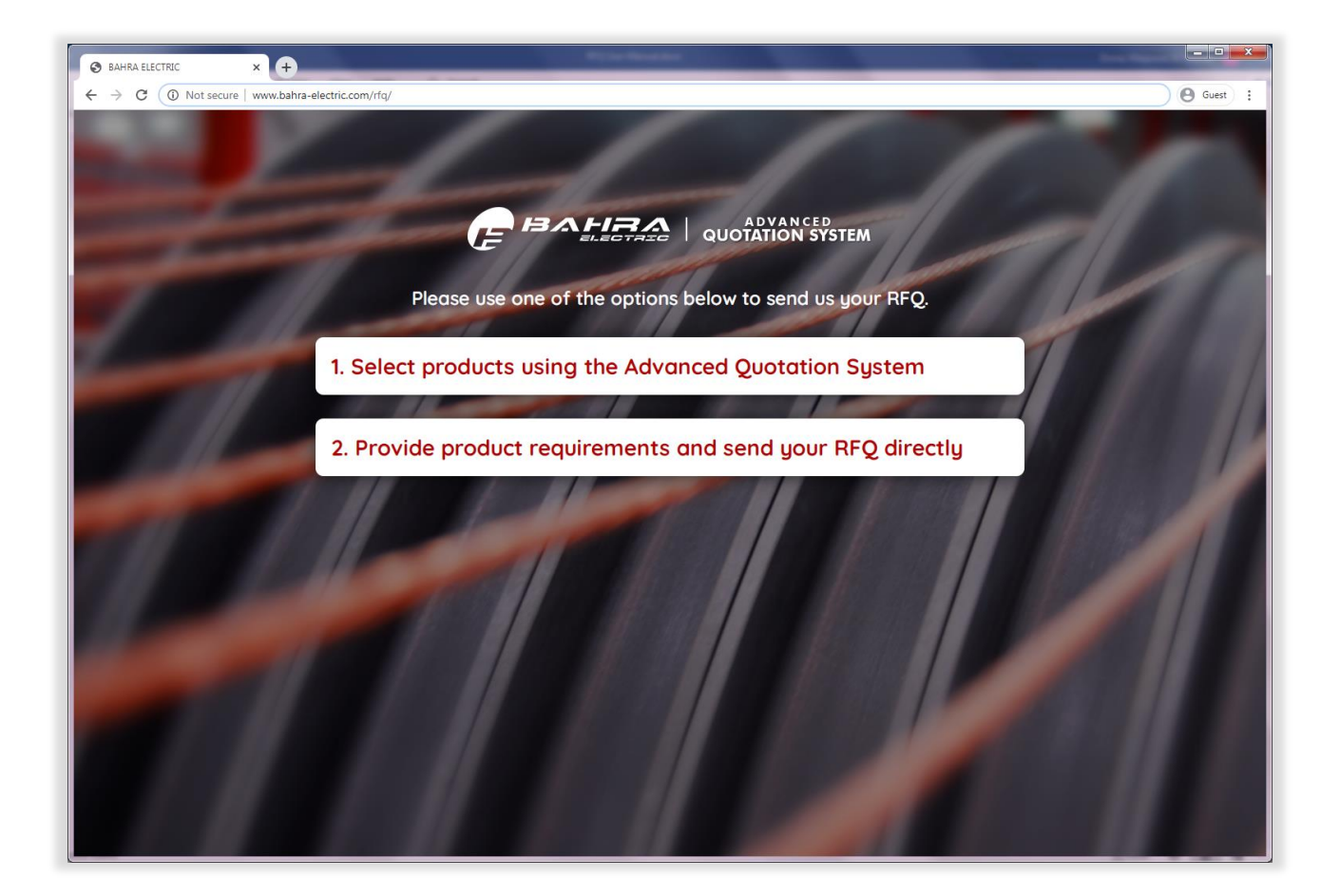

**Above destination page shows TWO options for sending an RFQ to Bahra Electric.** 

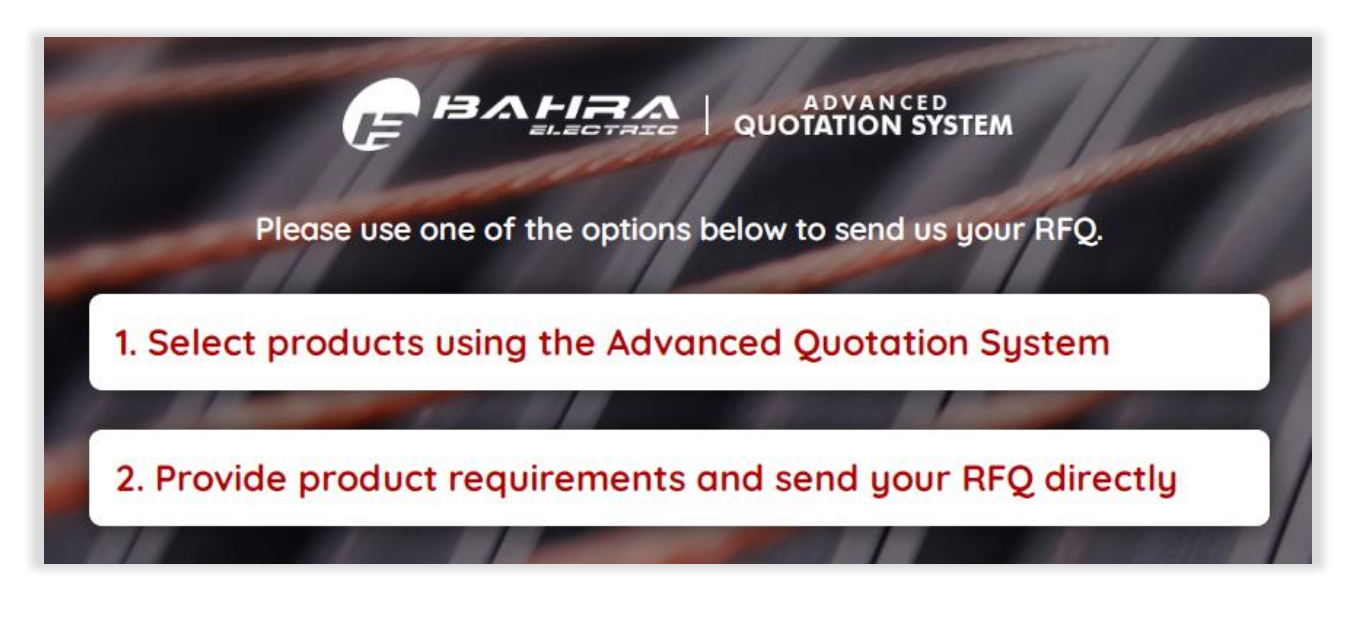

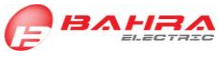

**STEP-2: Click on Option-1, which will take the user to the below mentioned page of main application with advanced features, showing all products.**

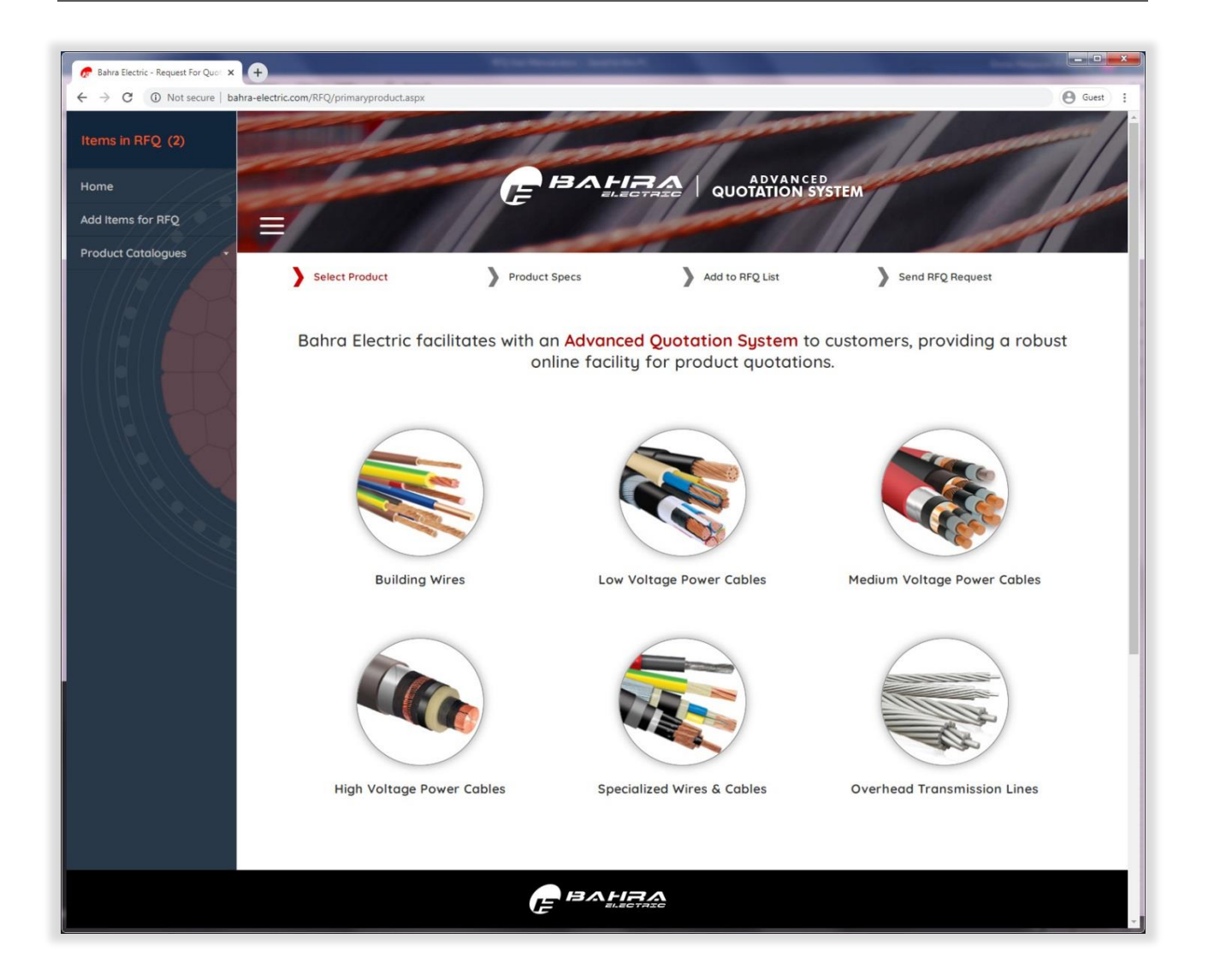

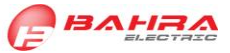

**STEP-3: Click on the desired product to proceed to the next step, which will take the user to Product Specifications selection page, as shown below:**

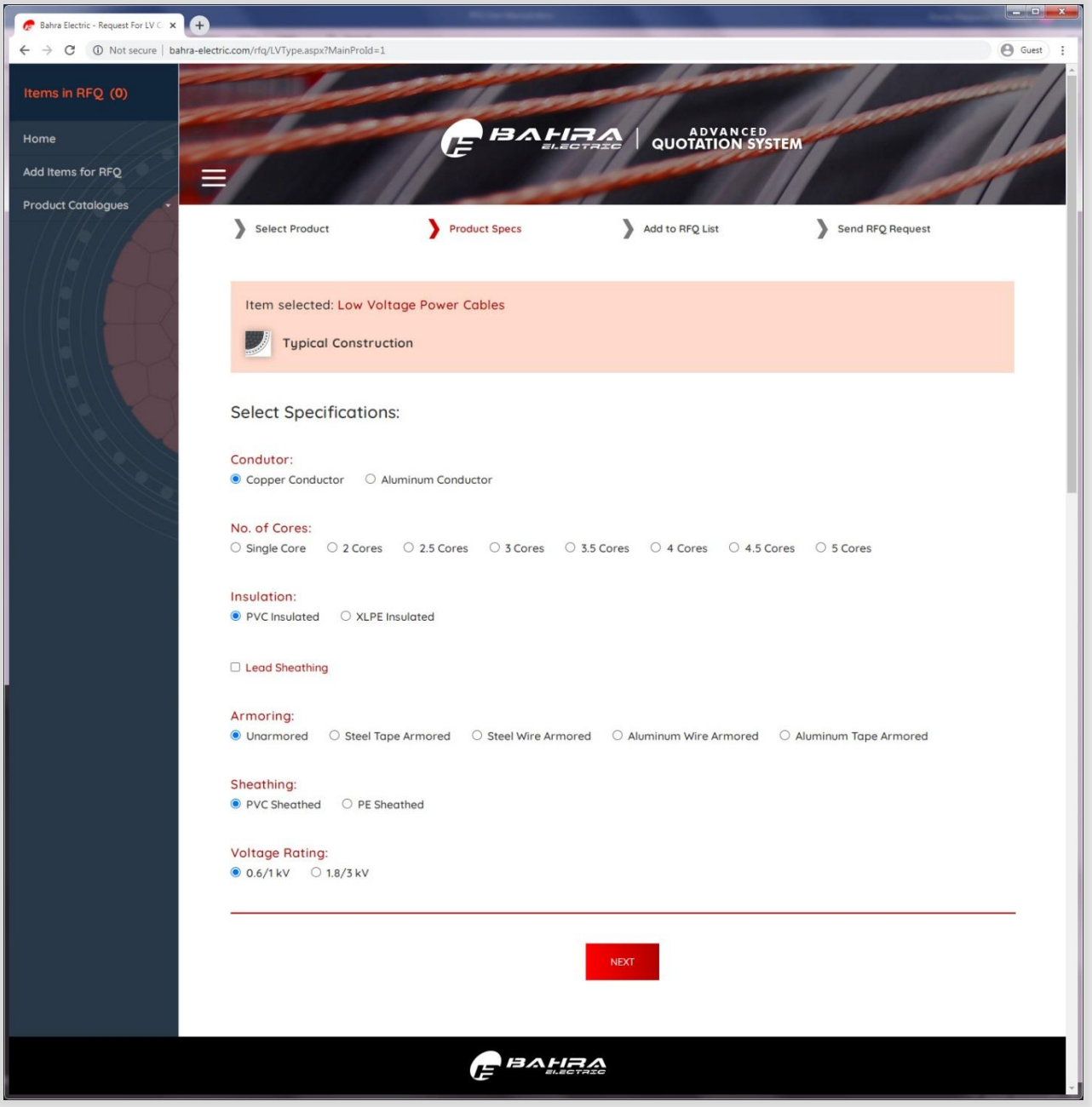

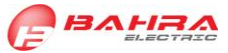

#### **Step-4: Select the required option from each product specification (as shown below):**

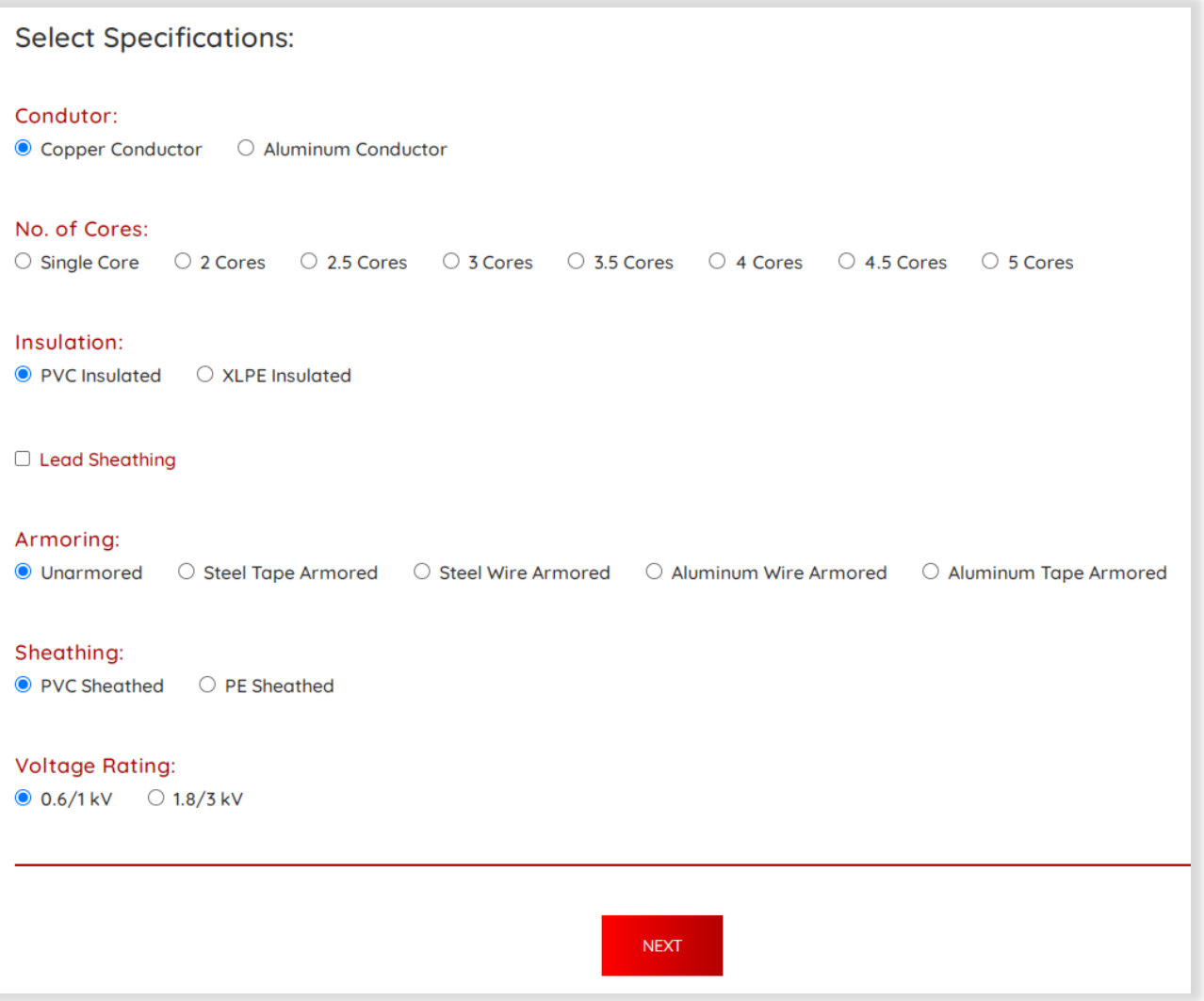

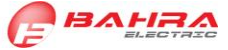

### **STEP-5: Click on NEXT button to reach Item Addition page (as shown below):**

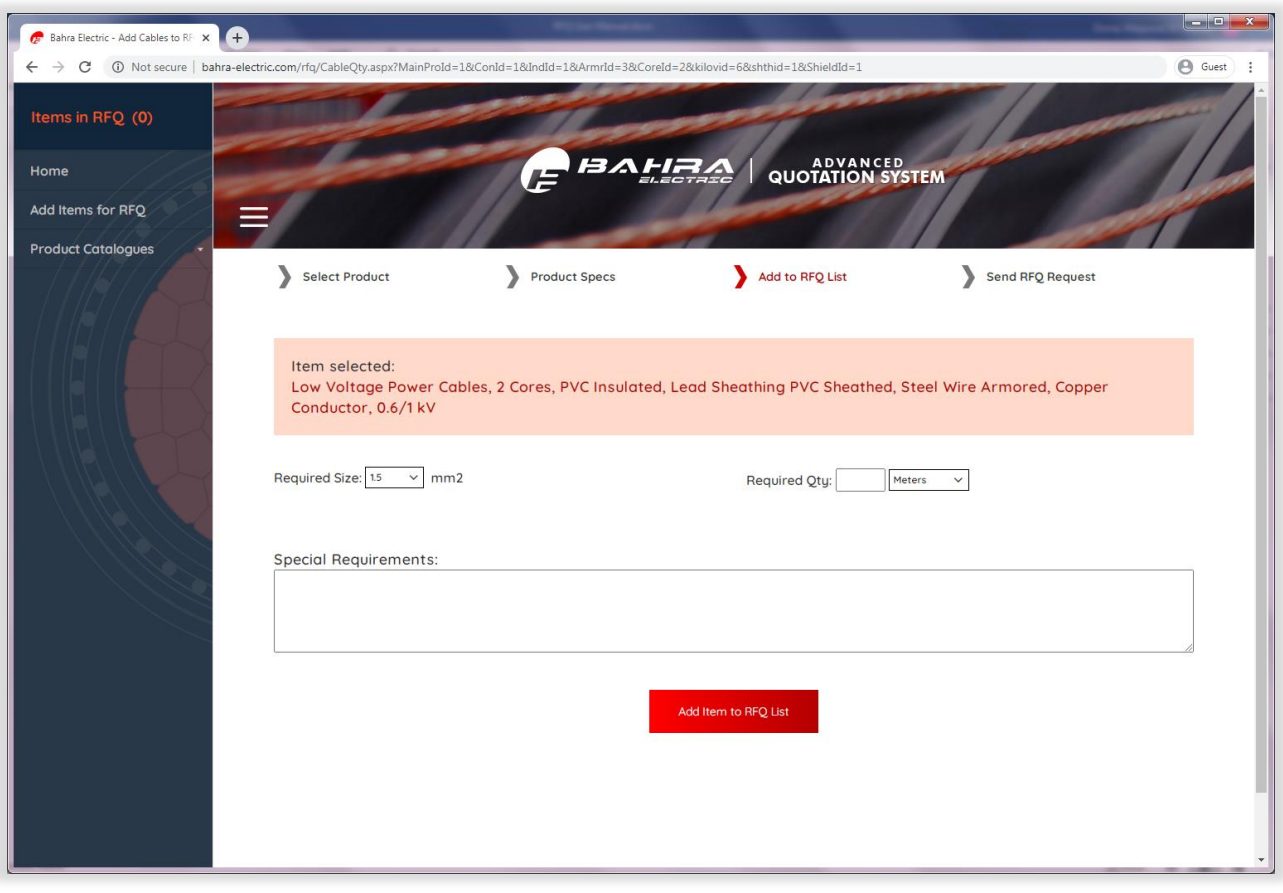

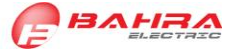

**STEP-6: Select/define the required size and required quantity for this item. Add details for any special requirements (optional) and click on Add Item to RFQ List button.**

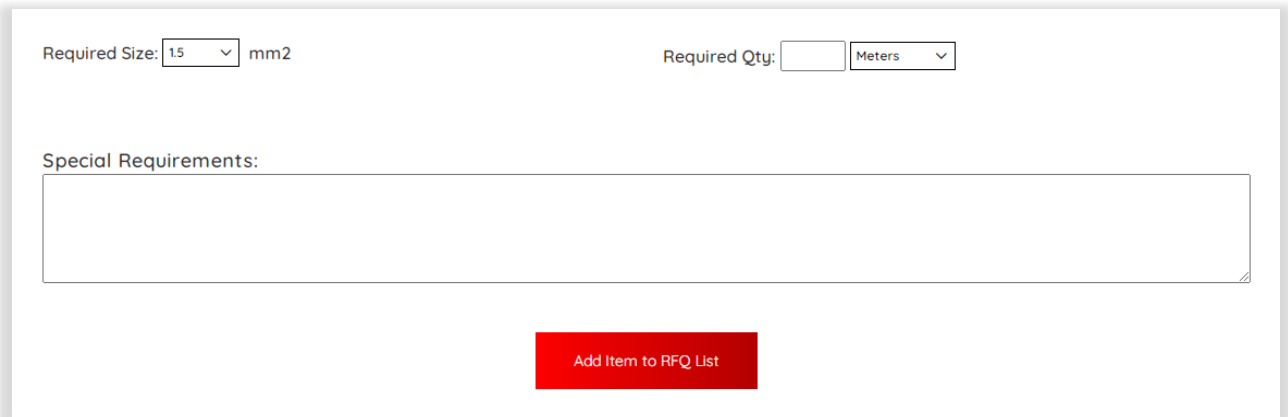

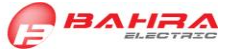

#### **STEP-7: Review the items in RFQ list. Items can be deleted and added again if needed.**

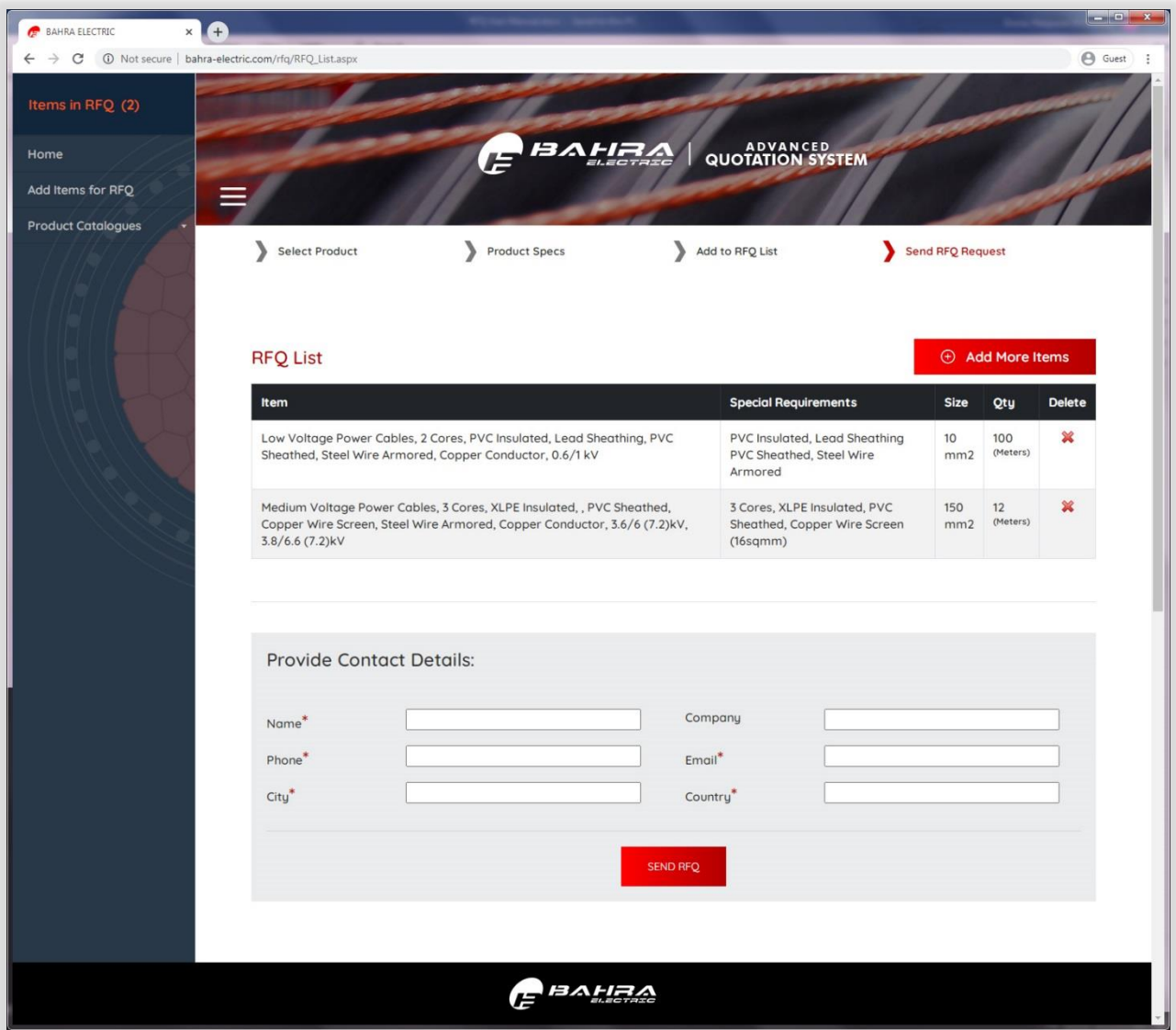

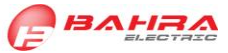

## **STEP-8: More items can be added through Add More Items button.**

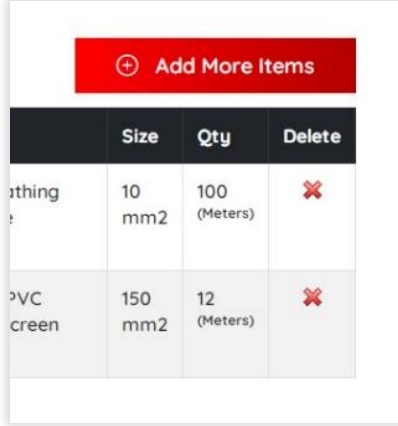

**STEP-9: Provide required customer information and submit all details by clicking on SEND RFQ button.**

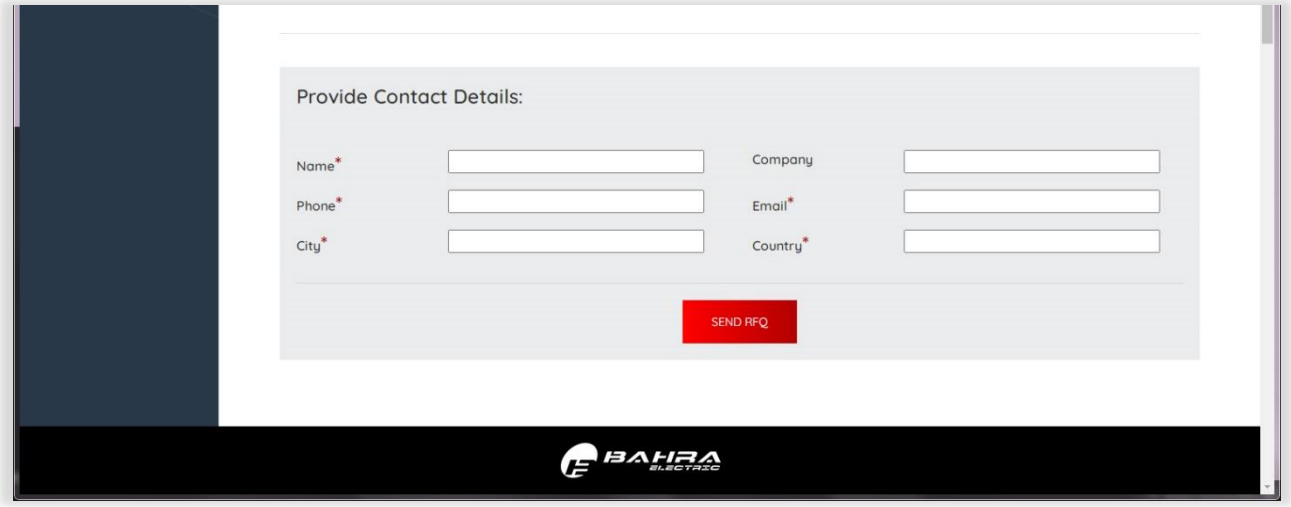

----------------------- END OF USER MANUAL ------------------------

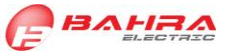